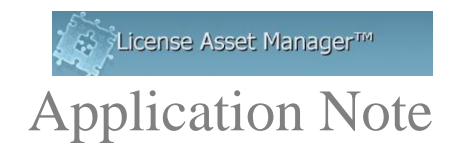

# **Daemon Manager User Guide**

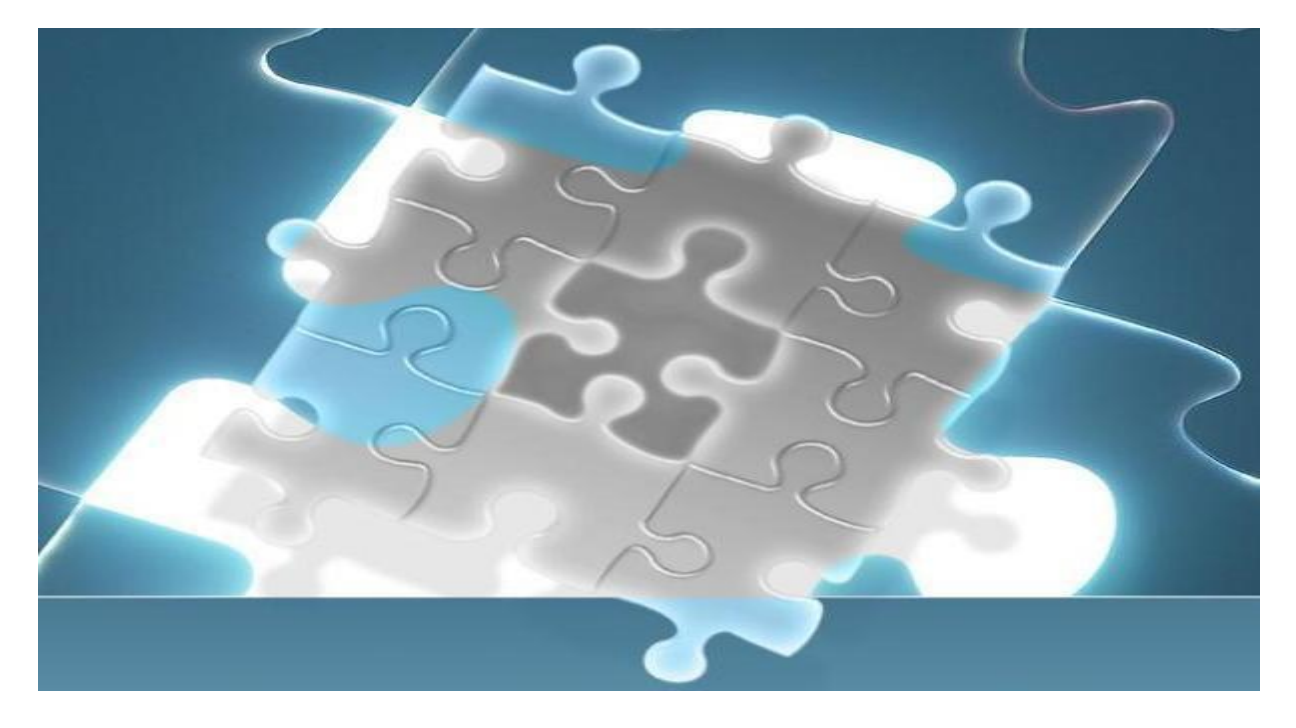

Daemon manager allows you to control **FlexLM daemons** from the LAMUM console. The following functions can be performed:

- Manager daemon information, including the associated License and Option files, and Debug Logs
- Start, Stop, Restart or Delete daemons
- Edit License or Option files
- Reread License or Option files
- View/Edit Debug logs

Daemons can be entered either on the LAM side of LAMUM, during Line Item port@host entry, or directly into the Daemon Manager Overview page at "Add Daemon". TeamEDA recommends adding the daemons on the LAM side during port@host entry.

# **Table of Contents**

<span id="page-1-0"></span>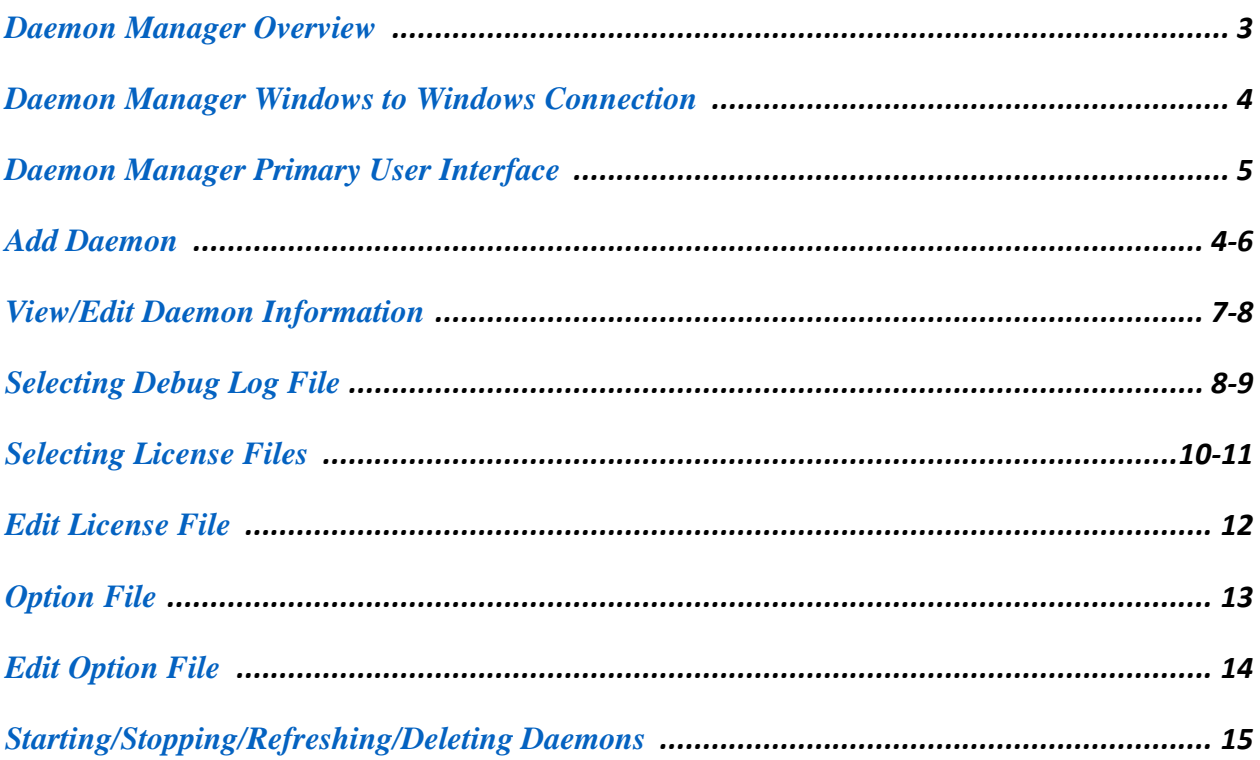

### **Overview**

Many Vendors use FlexLM to control checkouts for their applications. The daemon is what monitors and limits those checkouts. LAMUM to actively monitoring those daemons by issuing a lmstat command every 5-60 minutes (depending on each customer's environment) and make sure each license server and daemon is active, and to collect current checkout status of those licenses. Being able to control these daemons, manage License and Option Files, start/stop/restart daemons remotely, gives you as an administrator more oversight and flexibility to manage and monitor your engineering software licenses, and assure availability.

With the Daemon Manager it possible for you as the administrator to have more control over your licensing environment with license servers located all over the world, from our tool, from anywhere in the world. Below is a step by step guide on how to use this versatile tool.

**Note: LAMUM Daemon Manager supports both Windows and Linux License Servers. If, however, most of your License servers are Linux/Unix, we recommend the Linux version of LAMUM.**

**Note: Daemons maybe entered either in LAM while entering a new license with associated Vendor name and port@host, or it can be entered here in Daemon Manager. If the daemons were entered in LAM, the Daemon Manager Overview will show the already entered daemons in the list. If you are going to enter daemons via Daemon Manager, this list will initially be empty.**

### <span id="page-3-0"></span>**Daemon Manager Windows to Windows connection**

For Daemon Manager to be able to connect remotely to a Windows computer (Windows-to-Windows), Remote connection should be enabled on the License Server. A special tool PAExec which is a light-weight telnet-replacement that lets you execute processes on other systems, complete with full interactivity for console applications, without having to manually install client software is used in this remote connection.

In rare cases, the PAExec gets an Access is Denied feedback which denies the LAMUM server access to the License Server. To resolve this,

If you have an account that's a local Administrator, Remote UAC will block them from being able to do things like remote execution.

#### **A quick way to test if this might be your issue:**

- 1. **Access the server via filesharing (\\YOURSERVER\C\$); you should be able to login with your credentials.**
- 2. **Access the server via filesharing, but this time go to the admin share (\\YOURSERVERNAME\ADMIN\$); this should fail. This is what we need to fix.**

#### **To get around this, you can make a registry change:**

- 1. Open RegEdit on your remote server
- 2. Navigate to **HKEY\_LOCAL\_MACHINE\SOFTWARE\Microsoft\Windows\CurrentVersion\Poli cies\System**
- 3. Add a new DWORD value called LocalAccountTokenFilterPolicy
- 4. Set its value to 1
- 5. Reboot your remove server
- 6. Try running PAExec again from your local server the syntax for running PAExec is From the LAMUM server, Change Directory to

### **LAMUM\System\pstools\paexec /accepteula \\{server IP address} -u {username} -p {password} cmd /c**

<span id="page-3-1"></span>You should be able to execute remote commands.

<sup>© 2019</sup> TeamEDA. All rights reserved. TeamEDA, the TeamEDA logo, License Asset Manager and all marks relating to TeamEDA products and services referenced herein are either trademarks or registered trademarks of TeamEDA or its affiliates. All other trademarks are the property of their respective owners.

### **Daemon Manager Primary User Interface**

Click on the "Daemon" Tab.

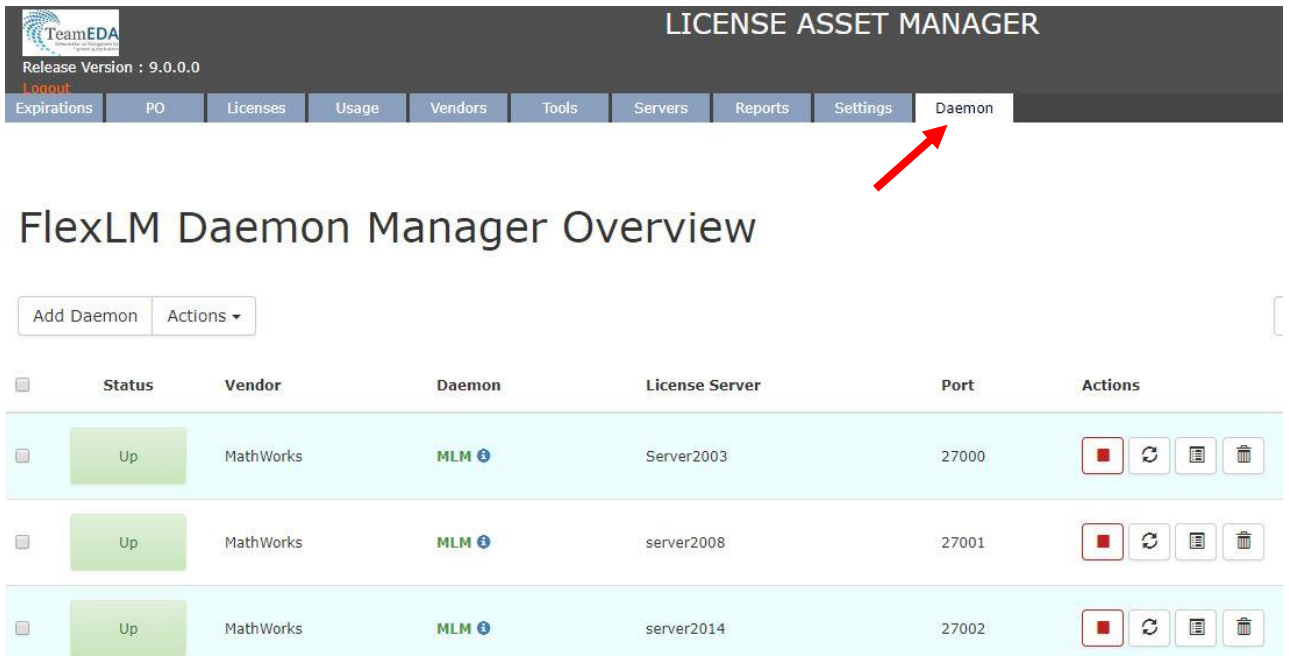

<span id="page-4-0"></span>This is a typical overview with all FlexLM daemons entered in LAM or entered directly. Let's look at the 2-header option on this page: "Add Daemon" and "Actions".

#### **Add Daemon**

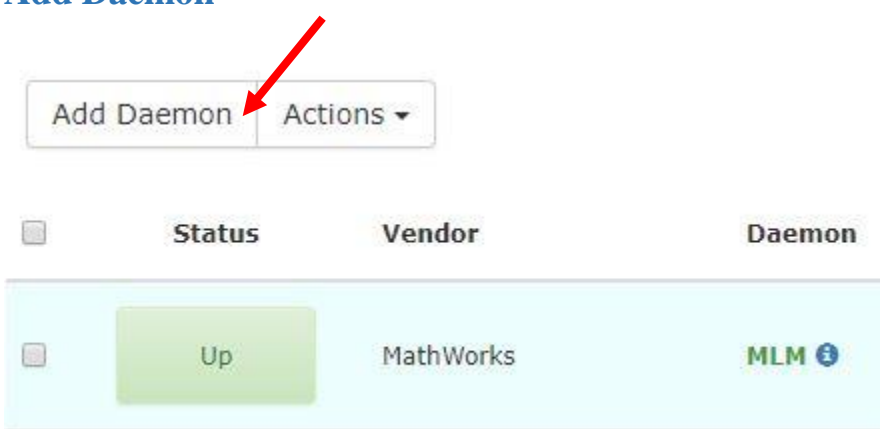

- 1. In the top left of the screen will be "Add Daemon" button. Press this to generate a popup.
- 2. From this popup, you will enter the information about the daemon. Remember to test the locations of any path to make sure that it will load correctly. Any of this information can be edited later by selecting "Edit" from the Actions list. (You must be a user/admin who has an account or access to the physical location of the daemon server).

#### **Note that you will need to select the License Server Operating System from the drop- down**

### **(either Windows or Linux)**

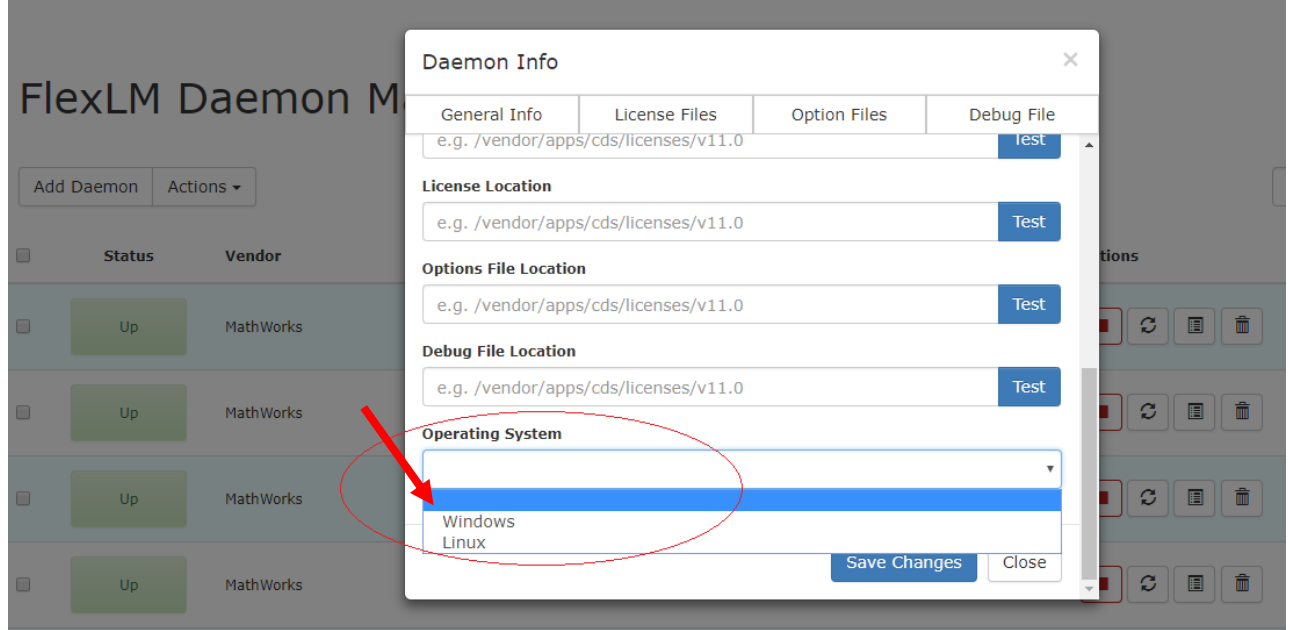

#### <span id="page-5-0"></span>**Actions**

The following "actions" can be performed, on selected daemons, from the Action drop-down menu:

- Start Selected (daemons)
- Stop Selected (daemons)
- Restart Selected (daemons)
- Delete Selected (daemons)

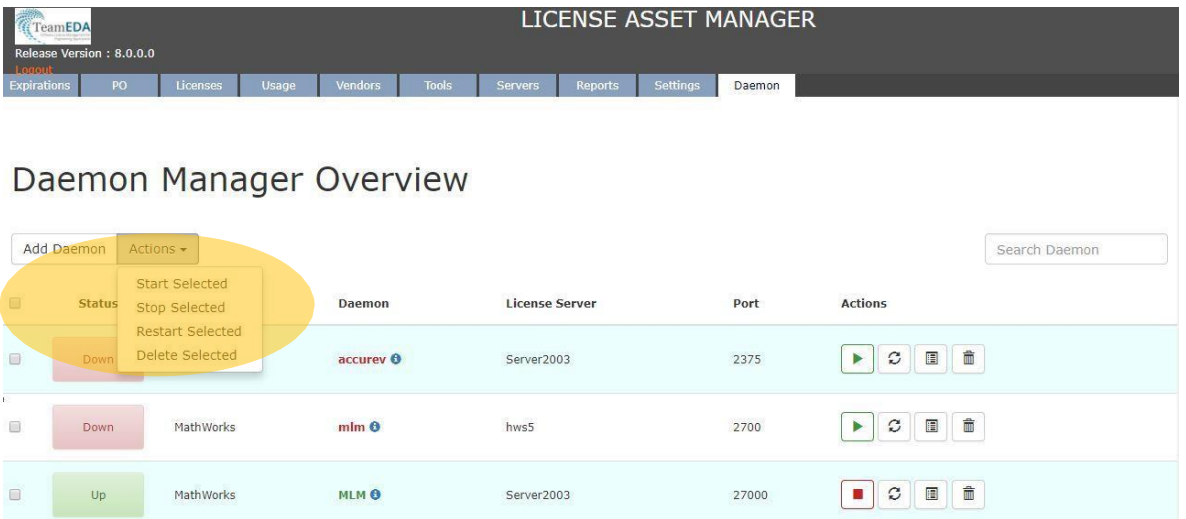

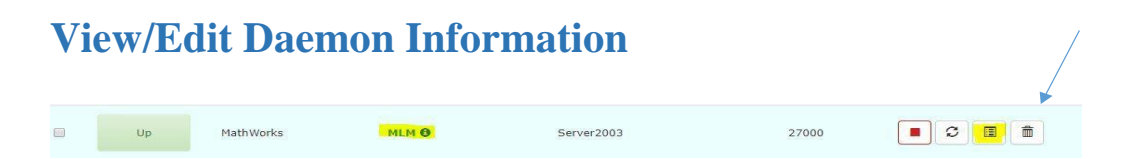

If it is an existing daemon which shows up when you click on the Daemon tab, you must click on edit icon which is the last icon under Actions. (You must be a user/admin who has an account or access to the physical location of the daemon server).

- 1. This will open a Daemon Info window.
- 2. Click on Edit again to make the window editable.
- 3. Fill in the various fields, this will open with Vendor Name, Port and Host already filled out.
- 4. Fill the username and password which is the credentials to the physical location of the daemon server.
- 5. Select the OS and click on save.
- 6. Repeat Step c and fill in the Daemon/lmgrd location with the absolute path of the daemon location on the server.

**Note: The log path should not be confused with the log path on the LAM side. Usually, the log path on the lam side is a shared location of the flex debug log file.**

**With the Daemon Manager, the log file path is not shared. It is the exact physical location of the folder containing the log file on the lmgrd server.**

**Ex: If on the lmgrd/daemon server, the log file is in C:/Program Files/FlexLM/file.log, on the Daemon Manager page, the path to the log file should read C:/Program Files/FlexLM.**

- 7. Click the Test button to see if your connection was successful.
- 8. You will get a Green light which means it was successful or a Red Light which means otherwise.

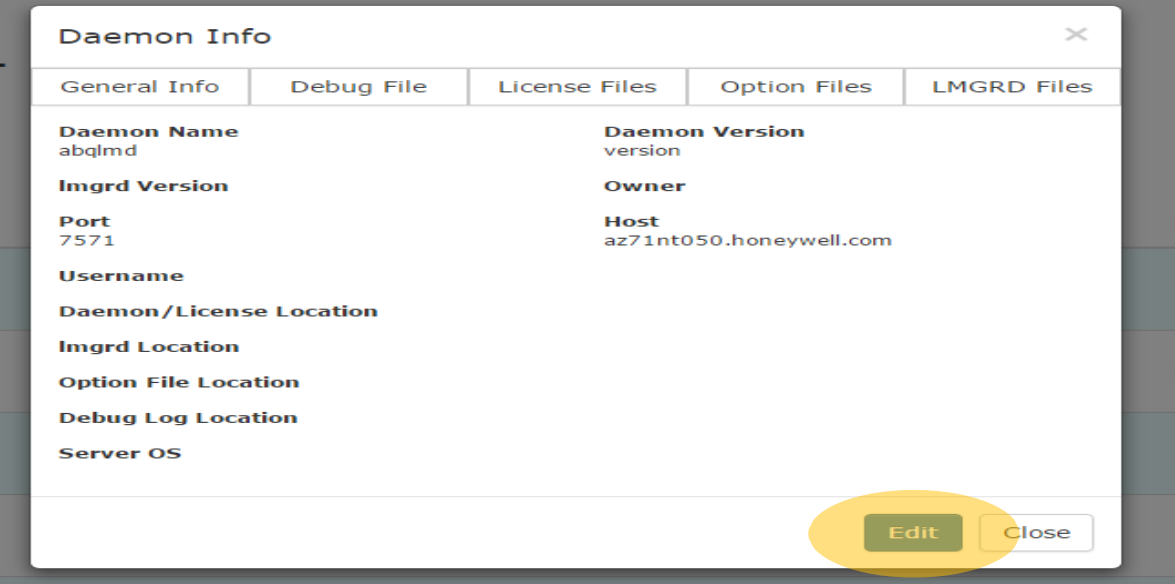

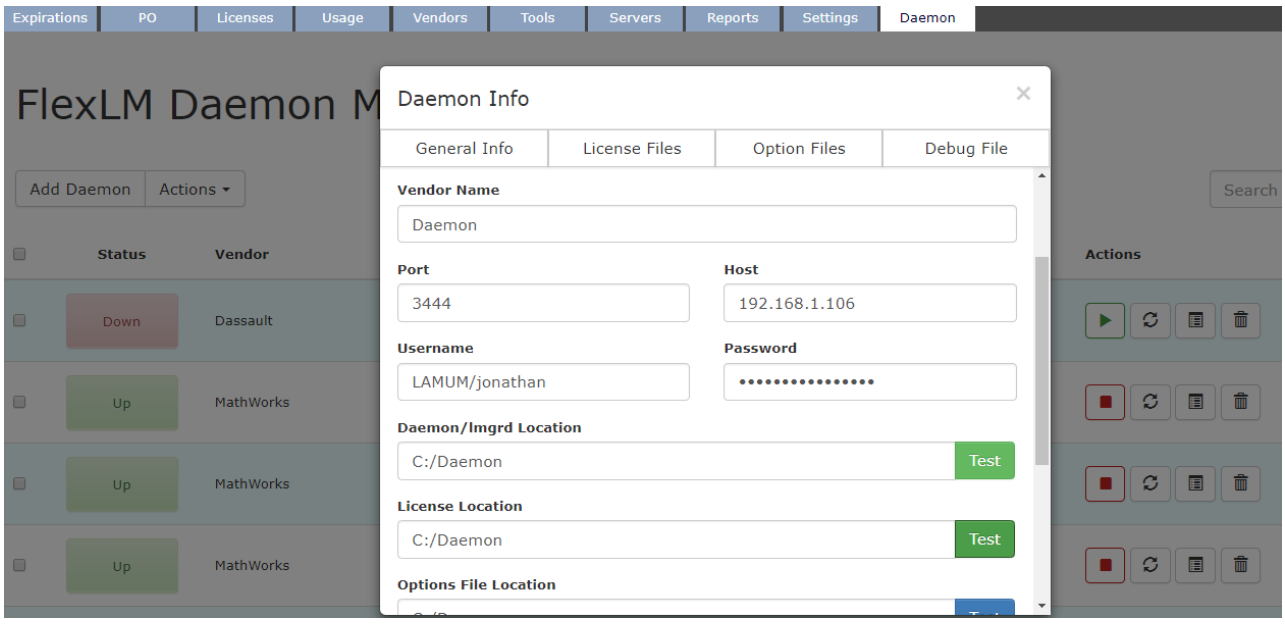

## **Selecting Debug Log File**

- 1. It is necessary to associate the correct Debug Log with each daemon. You can then search the debug file and control the amount of results that you get. This makes it efficient for quickly searching the debug file.
- 2. Select Debug File on the Daemon Info page. Enter associate Debug log phrases in the Search box.

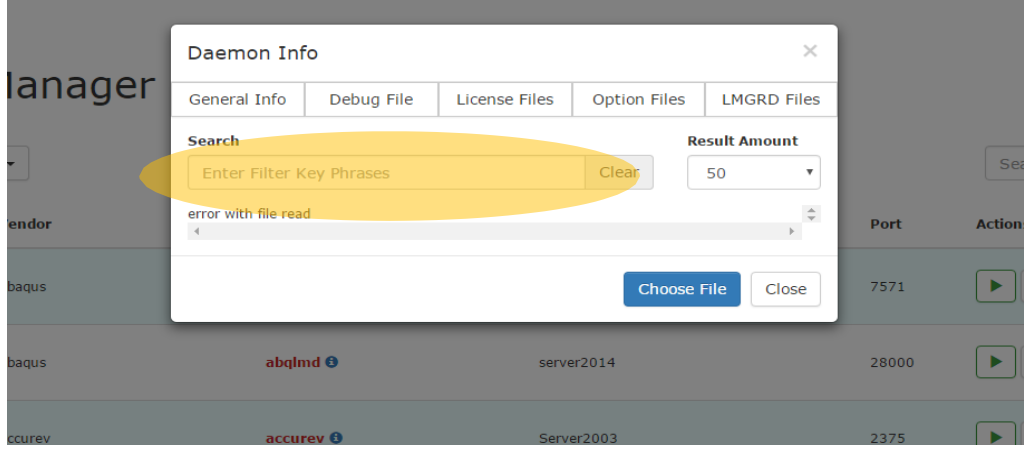

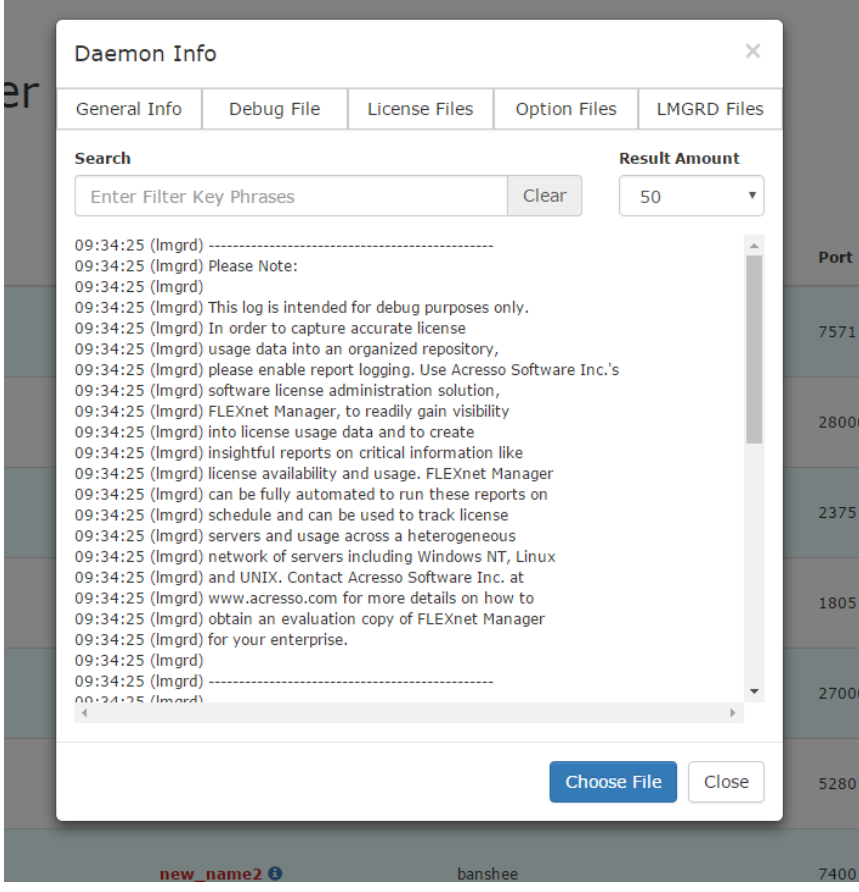

3. This will bring up the associated daemon Debug Log. Verify that it is the correct log file. If it is click "Choose File"

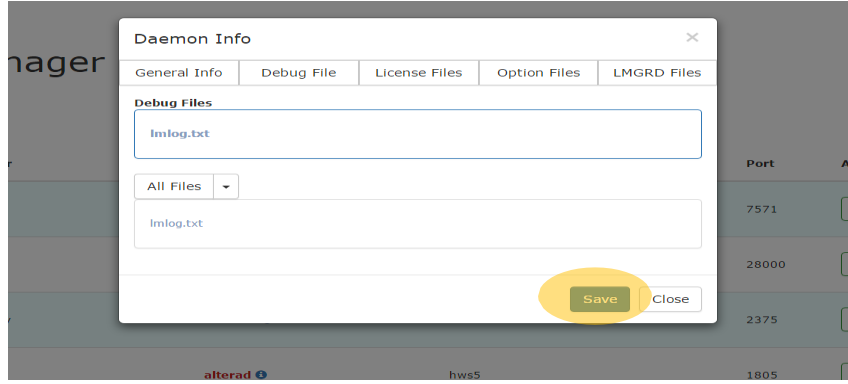

- 4. This log file then appears in the Debug Files box. If it is correct, click **Save**
- 5. You have now linked the associated Debug Log to the daemon.

# **Selecting License Files**

Just as above, choose the appropriate License file and then save to set the License file for the daemon.

<span id="page-9-0"></span>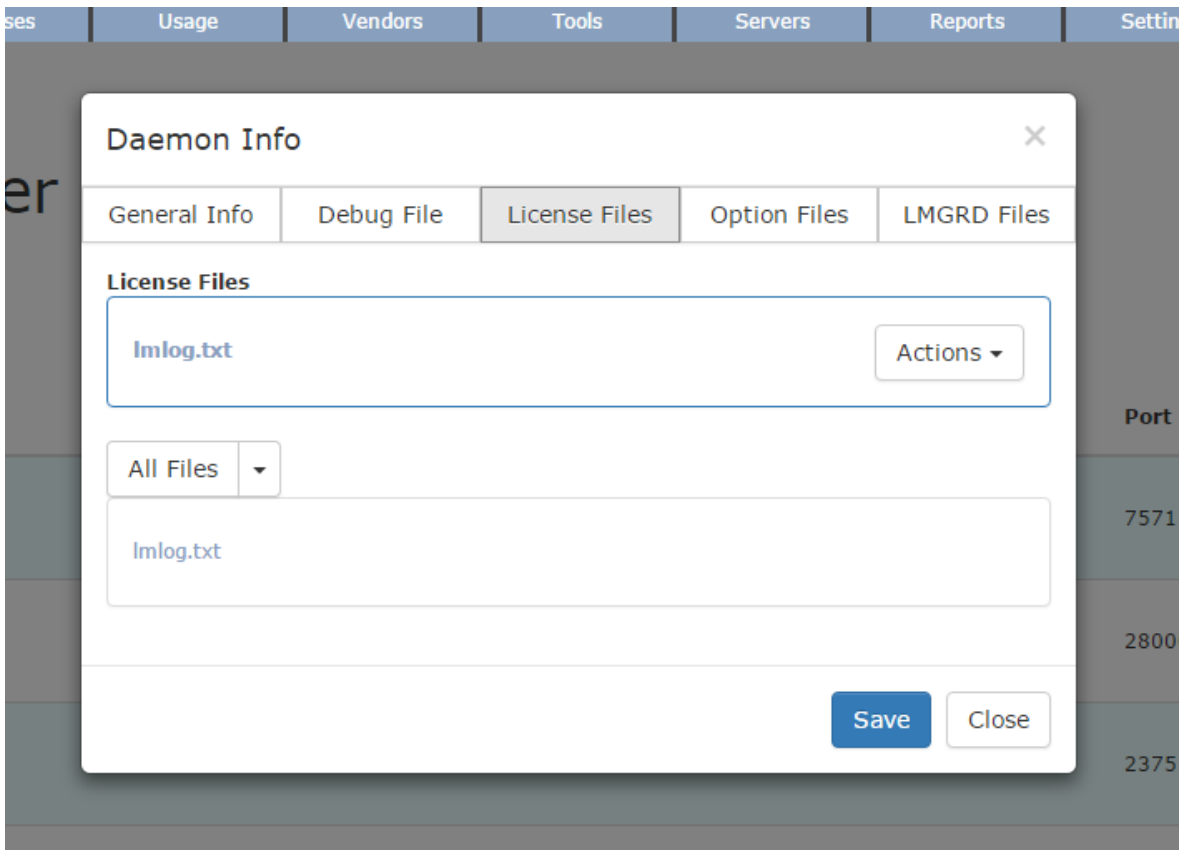

<sup>© 2019</sup> TeamEDA. All rights reserved. TeamEDA, the TeamEDA logo, License Asset Manager and all marks relating to TeamEDA products and services referenced herein are either trademarks or registered trademarks of TeamEDA or its affiliates. All other trademarks are the property of their respective owners.

# **License file "Actions"**

There are 2 actions available: "Edit License" or "Reread"

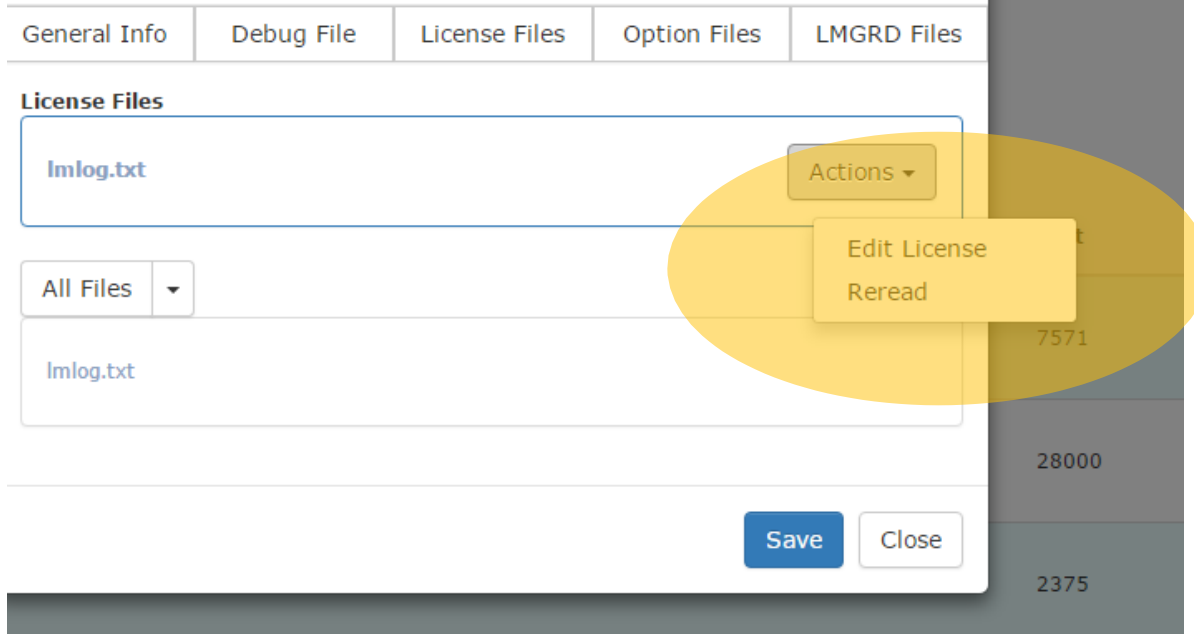

1. Click on "Actions" in order to Edit License or Reread license.

<sup>© 2019</sup> TeamEDA. All rights reserved. TeamEDA, the TeamEDA logo, License Asset Manager and all marks relating to TeamEDA products and services referenced herein are either trademarks or registered trademarks of TeamEDA or its affiliates. All other trademarks are the property of their respective owners.

### <span id="page-11-0"></span>**Edit License File**

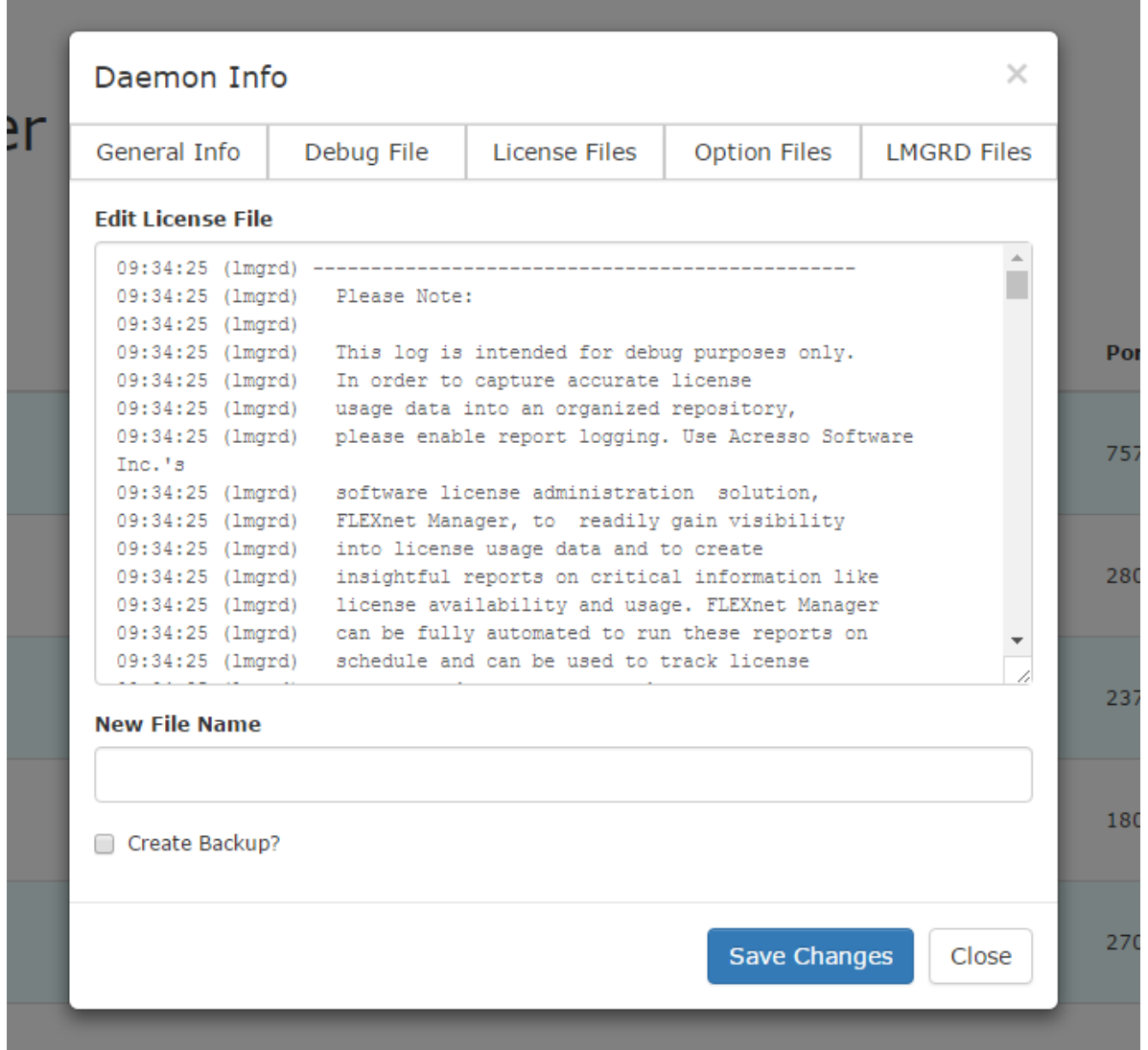

- 1. In order to edit, simply change the text in the "Edit License File" area and then click on "Save Changes."
	- **a.** You may also save it as a new name or create a backup of the previous version.

<sup>© 2019</sup> TeamEDA. All rights reserved. TeamEDA, the TeamEDA logo, License Asset Manager and all marks relating to TeamEDA products and services referenced herein are either trademarks or registered trademarks of TeamEDA or its affiliates. All other trademarks are the property of their respective owners.

### <span id="page-12-0"></span>**Option File**

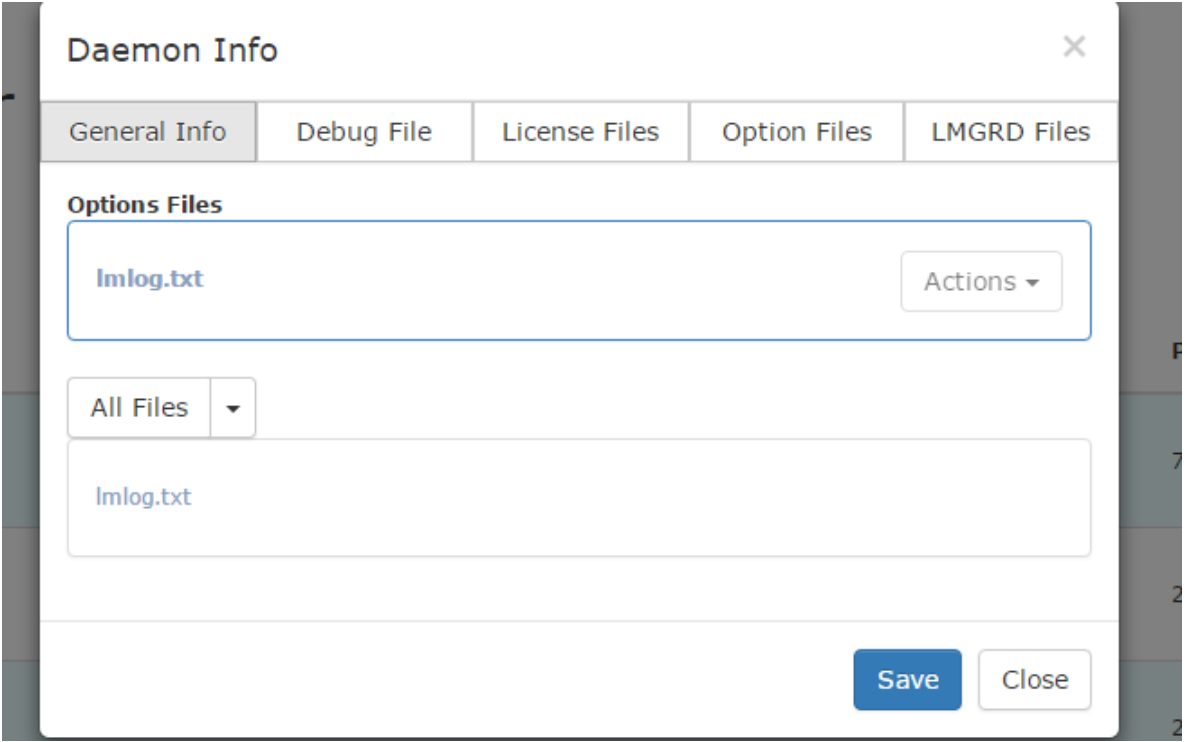

- 1. Just as before, choose the associated Option file and then save to set the Option file for the daemon.
	- a. As before, there are 2 "Action" options: "Edit Opt file" or "Reread"

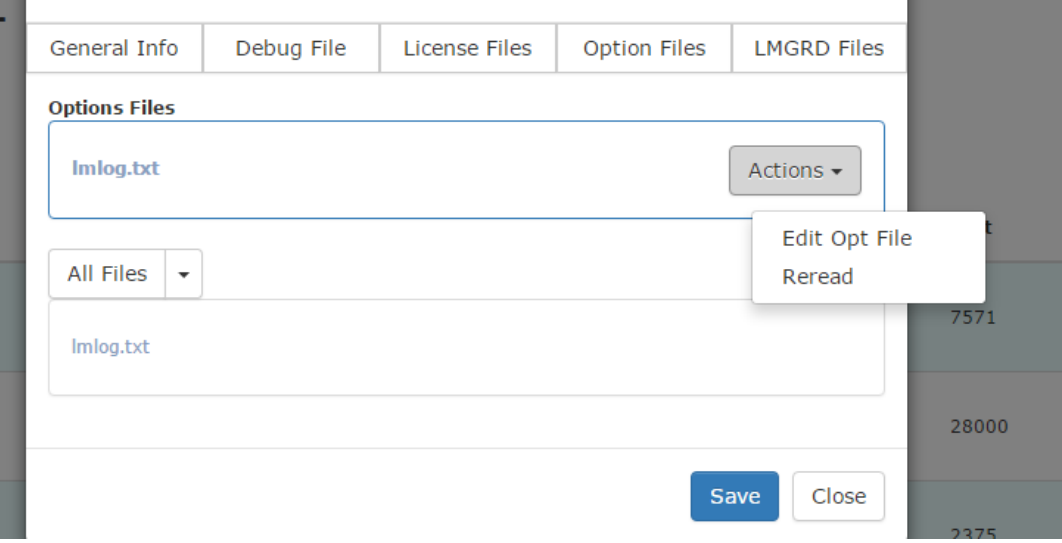

2. Click on "Actions" in order to Edit Option File or Reread option file.

<sup>© 2019</sup> TeamEDA. All rights reserved. TeamEDA, the TeamEDA logo, License Asset Manager and all marks relating to TeamEDA products and services referenced herein are either trademarks or registered trademarks of TeamEDA or its affiliates. All other trademarks are the property of their respective owners.

# <span id="page-13-0"></span>**Edit Option File**

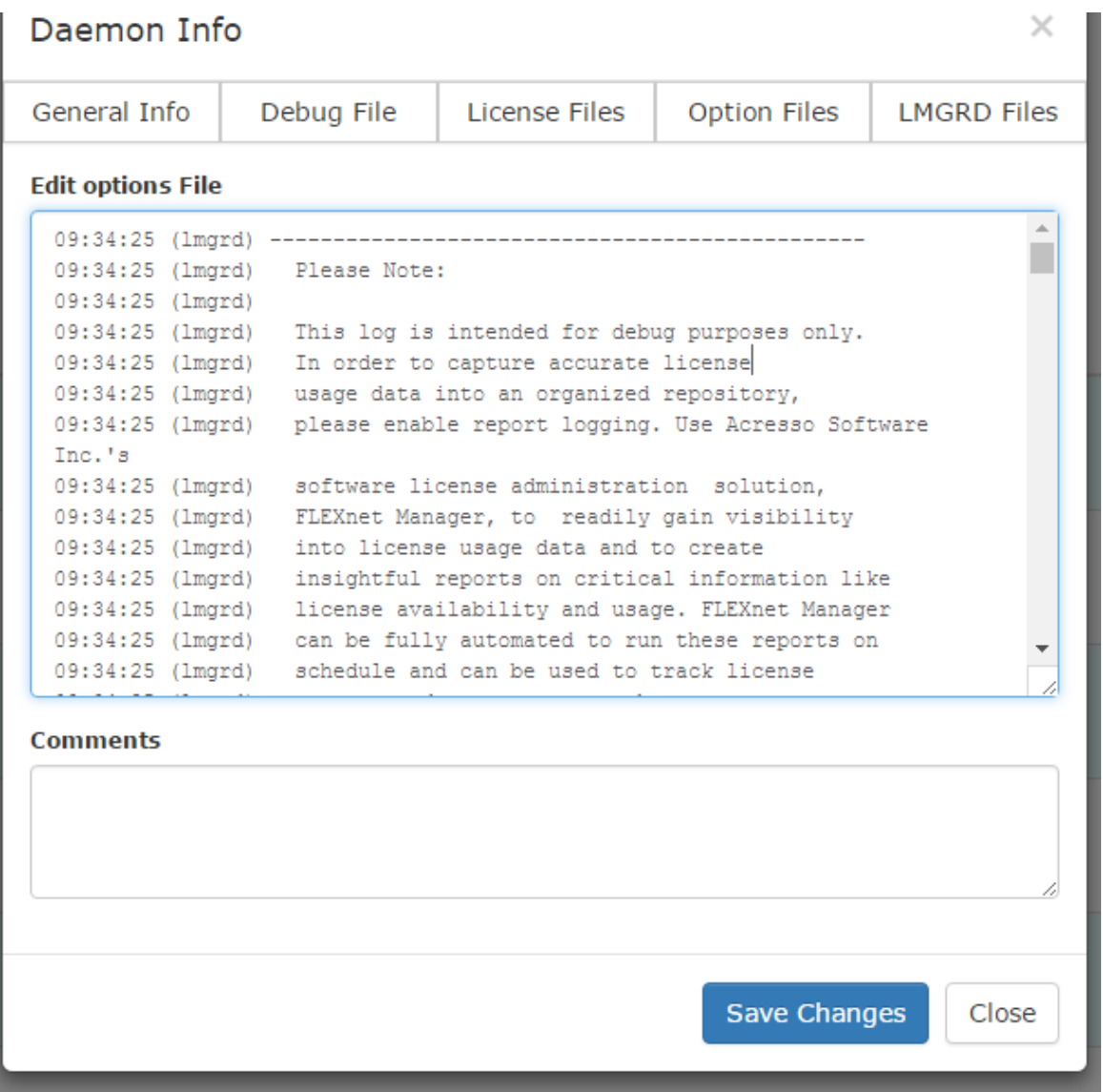

- 1. In order to edit, simply change the text in the "Edit Options File" area and then click on "Save Changes".
- 2. Select which LMGRD file to set the LMGRD file for the daemon and click "Save".

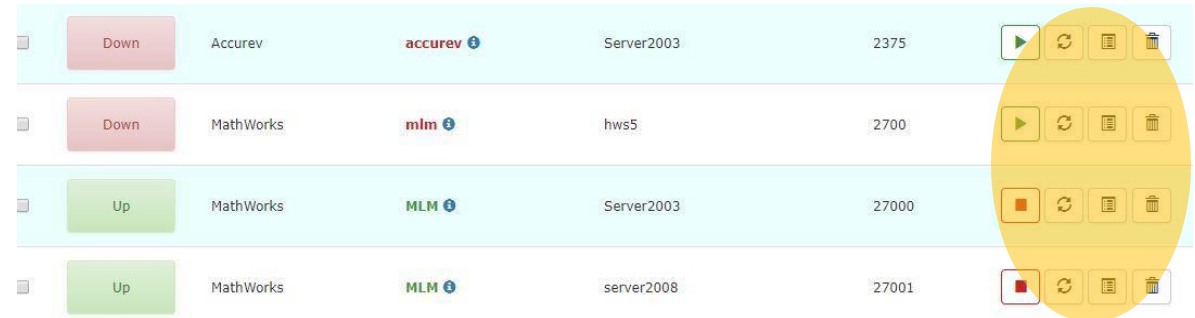

### <span id="page-14-0"></span>**Starting/Stopping/Refreshing/Deleting Daemons**

- 3. **Individual daemon actions**: You may click on the Play/Stop buttons to the right in order to start or stop a daemon individually. There is also a Refresh button to the right of those.
- 4. **Group daemon actions:** Or you may click the boxes to the left of daemons you want to Start/Stop/Restart, as a Group. Just check the box for those daemons you want to affect, and then select desired action from the drop down.

That is pretty much it. If you have questions or wish to report a bug, feel free to contact us at:

**TeamEDA Support Contact: 603-656 5200 Email: [support@teameda.com](mailto:support@teameda.com)**